# **Panasonic**®

# **Electronic Board**

# **Operating Instructions**

**Model No. UB-5315** The unit in this picture is UB-5315 series.<br>  $\mathbf{UB}$  -5815 Français

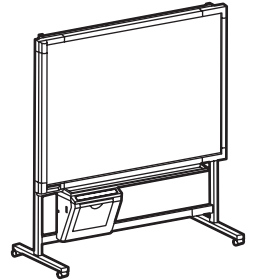

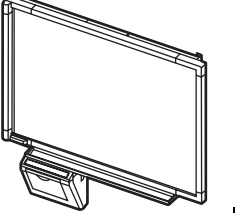

[Stand (option)] [Wall-mounting]

(Stand kit is optional.)

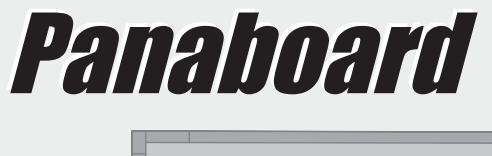

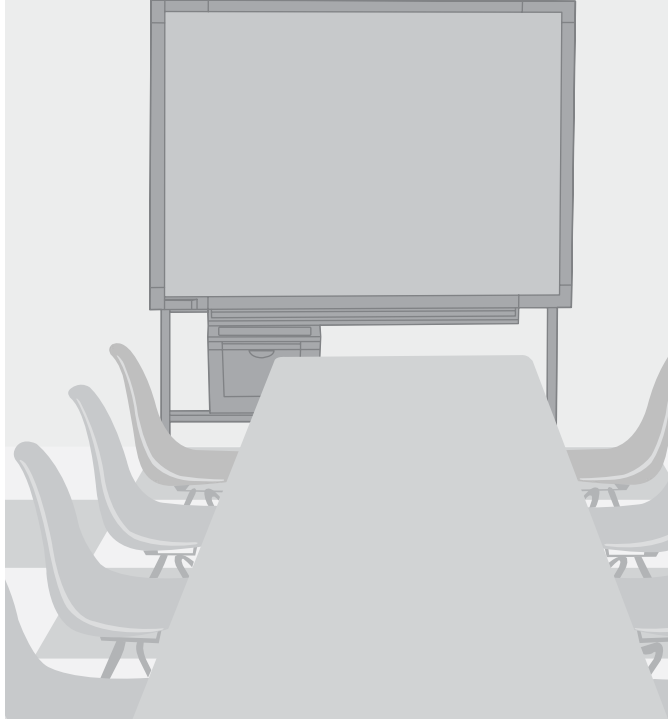

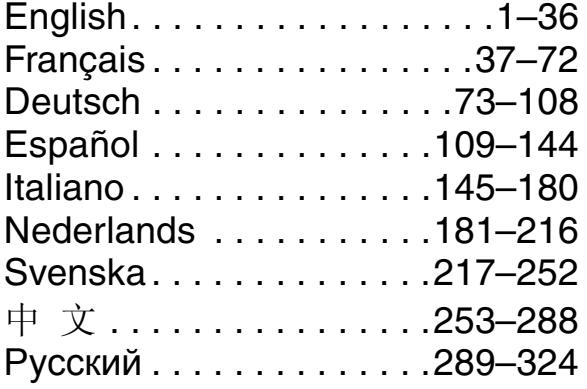

- To assemble this unit, please refer to the Installation Manual.
- Before operating this unit, please read these instructions completely and keep them carefully for future reference.
- Because of the nature of the print film, all the printed text will remain on the film.

Thank you for purchasing the Panasonic Electronic Board. **For optimum performance and safety, please read these instructions carefully.**

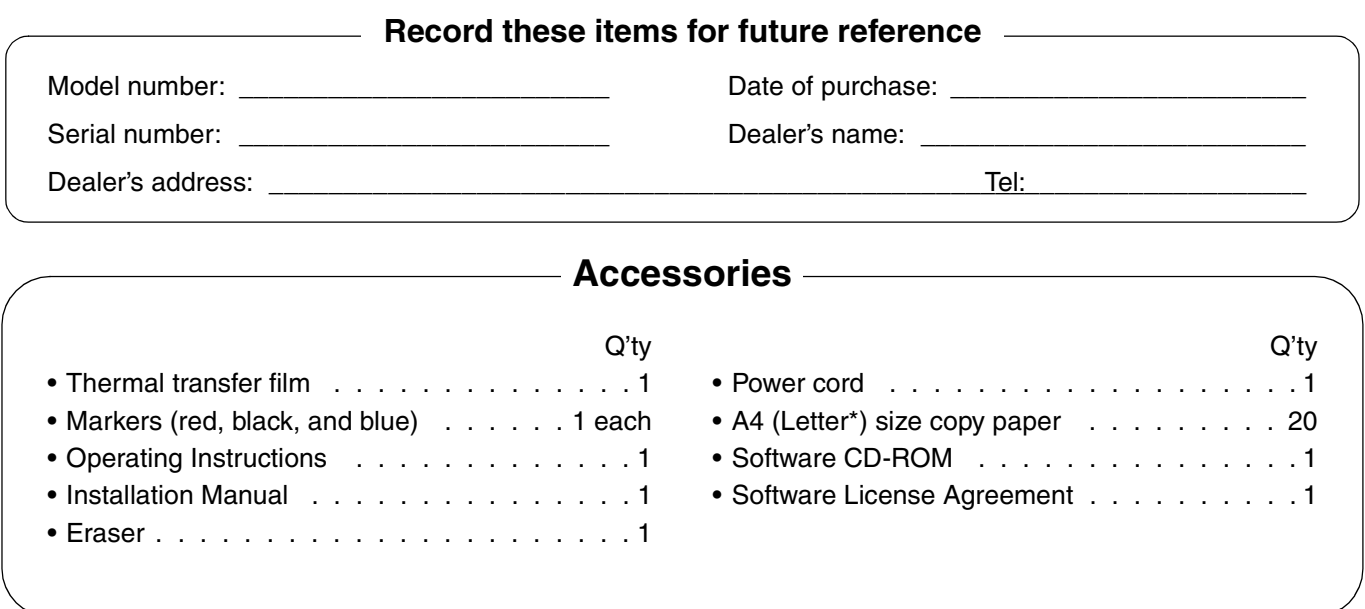

\* Letter size is for U.S.A. and Canada models.

\* The stand is optional. By way of example, this manual describes an Electronic Board which is used with the stand.

\* USB cable is not included.

- Microsoft, Windows and Windows NT are either registered trademarks or trademarks of Microsoft Corporation in the United States and/or other countries.
	- Windows® is Microsoft® Windows® operating system.

Screen shots reprinted with permission from Microsoft Corporation.

- IBM is a registered trademark of International Business Machines Corporation.
- Pentium is a registered trademark of Intel Corporation in the U.S. and other countries.
- Adobe and Acrobat are registered trademarks of Adobe Systems Incorporated.
- All trademarks referred to in this manual are property of their respective companies.

The information given in this Operating Instructions is subject to change without notice.

#### **Warning about saving data**

When the system storage device or any of its optional storage device is adversely effected by operational errors, static electricity, electrical noise, vibration, dust or when the power has been cut off due to malfunction, repair or inadvertently, the memory contents may be lost or changed. Before operating the system, make a point of reading the precautionary notes in the Operating Instructions and the help information, and observe them during operation.

#### **Please observe carefully the following precaution:**

• Make absolutely sure that all important data is saved by back-up or the original is saved.

The manufacturer hereby declares that it cannot be held accountable for any loss or change in any data stored on floppy disks, hard disks, optical disks, or other memory devices.

# **Table of Contents**

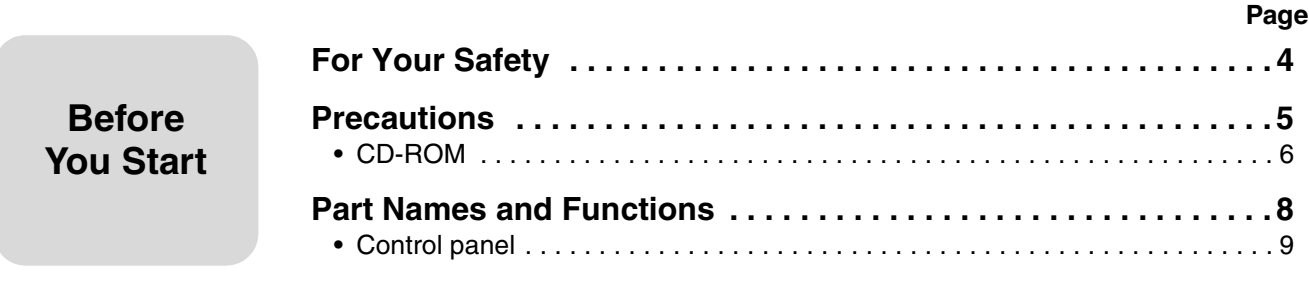

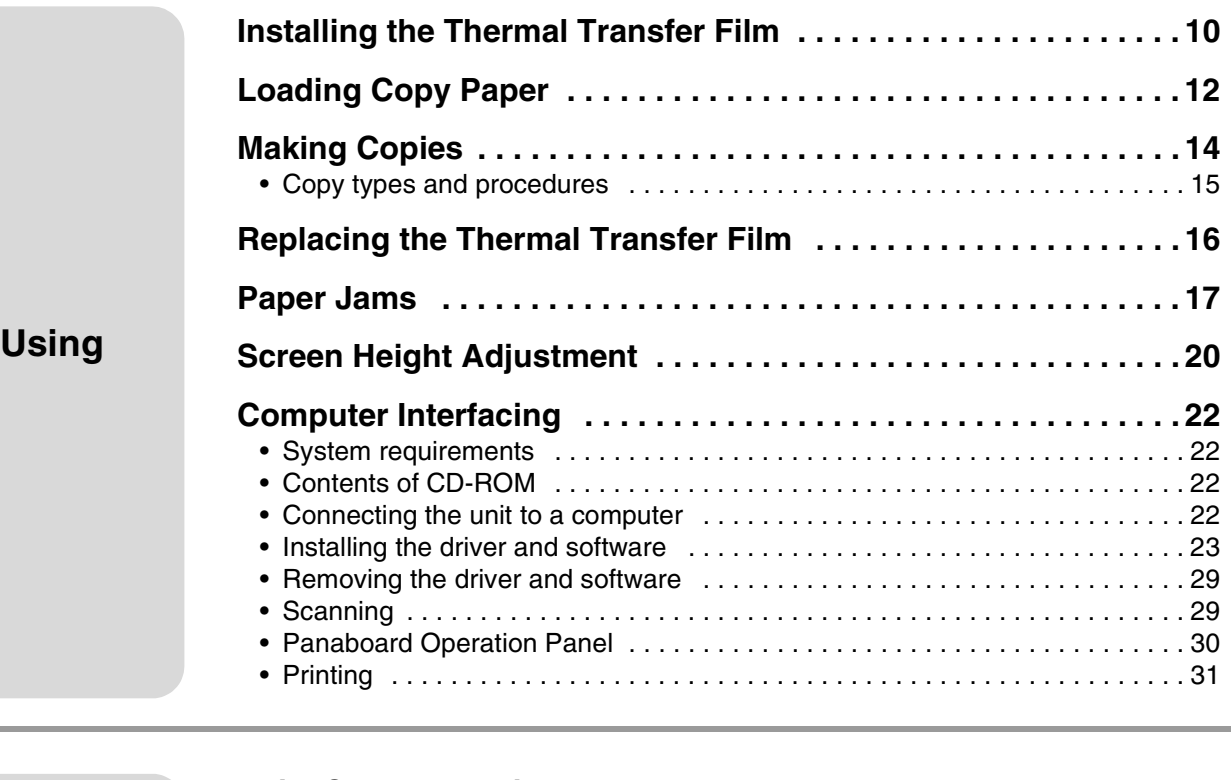

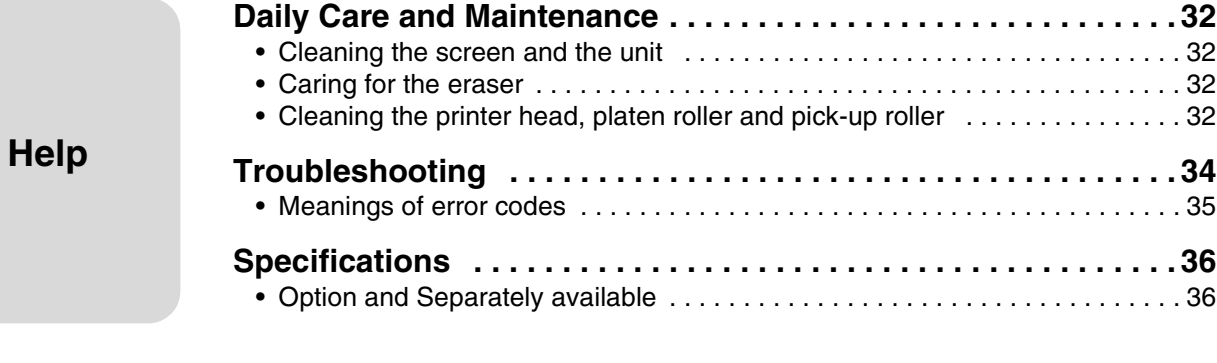

#### <span id="page-3-0"></span>**English**

#### **CAUTION:**

TO PREVENT RISK OF ELECTRIC SHOCK HAZARD, DO NOT REMOVE THE COVER OF THIS PRODUCT, REFER SERVICING TO QUALIFIED SERVICE PERSONNEL.

#### **WARNING:**

TO PREVENT FIRE OR SHOCK HAZARD, DO NOT EXPOSE THIS PRODUCT TO RAIN OR ANY TYPE OF MOISTURE.

THE SOCKET-OUTLET MUST BE NEAR THIS EQUIPMENT AND MUST BE EASILY ACCESSIBLE.

The product should be used only with the power cord that is supplied by the manufacturer.

#### • (220–240 V equipment)

A certified power supply cord has to be used with this equipment. The relevant national installation and/or equipment regulations shall be considered. A certified power supply cord is not lighter than ordinary polyvinyl chloride flexible cord according to IEC 60227 (designation H05VV-F 3G 1.0 mm2).

CLASS 1 LED PRODUCT

#### **For users in the United Kingdom only**

#### **Safety Information**

This appliance is supplied with a moulded three pin mains plug for your safety and convenience. A 5 amp. fuse is fitted in this plug. Should the fuse need to be replaced please ensure that the replacement fuse has a rating of 5 amps. and that it is approved by ASTA or BSI to BS1362. Check for the ASTA mark  $\text{A}$  or the BSI mark  $\bigcirc$  on the body of the fuse. If the plug contains a removable fuse cover you must ensure that it is refitted when the fuse is replaced. If you lose the fuse cover the plug must not be used until a replacement cover is obtained. A replacement fuse cover can be purchased from your local Panasonic Dealer.

If the fitted moulded plug is unsuitable for the socket outlet in your home then the fuse should be removed and the plug cut off and disposed of safely. There is a danger of severe electrical shock if the cut off plug is inserted into any 13 amp. socket.

If a new plug is to be fitted please observe the wiring code as shown below. If in any doubt please consult a qualified electrician.

**WARNING:** This appliance must be earthed. **IMPORTANT:** The wires in this mains lead are coloured in accordance with the following code.

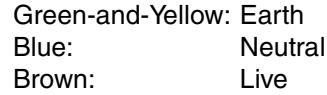

As the colours of the wire in the mains lead of this appliance may not correspond with the coloured markings identifying the terminals in your plug, proceed as follows.

The wire which is coloured Green-and-Yellow must be connected to the terminal in the plug which is marked with the letter E or by the Earth symbol  $\perp$  or coloured Green or Green-and-Yellow.

The wire which is coloured Blue must be connected to the terminal in the plug which is marked with the letter N or coloured Black.

The wire which is coloured Brown must be connected to the terminal in the plug which is marked with the letter L or coloured Red.

### **How to replace the fuse:**

Open the fuse compartment with a screwdriver and replace the fuse.

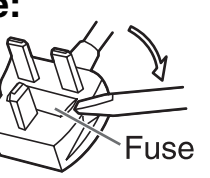

#### **Für Benutzer in der BRD**

#### **Hinweis:**

Der arbeitsplatzbezogene Geräuschemissionswert dieses Gerätes beträgt  $\leq$ 70 dB(A) nach DIN 45635 Teil 19.

<span id="page-4-1"></span><span id="page-4-0"></span>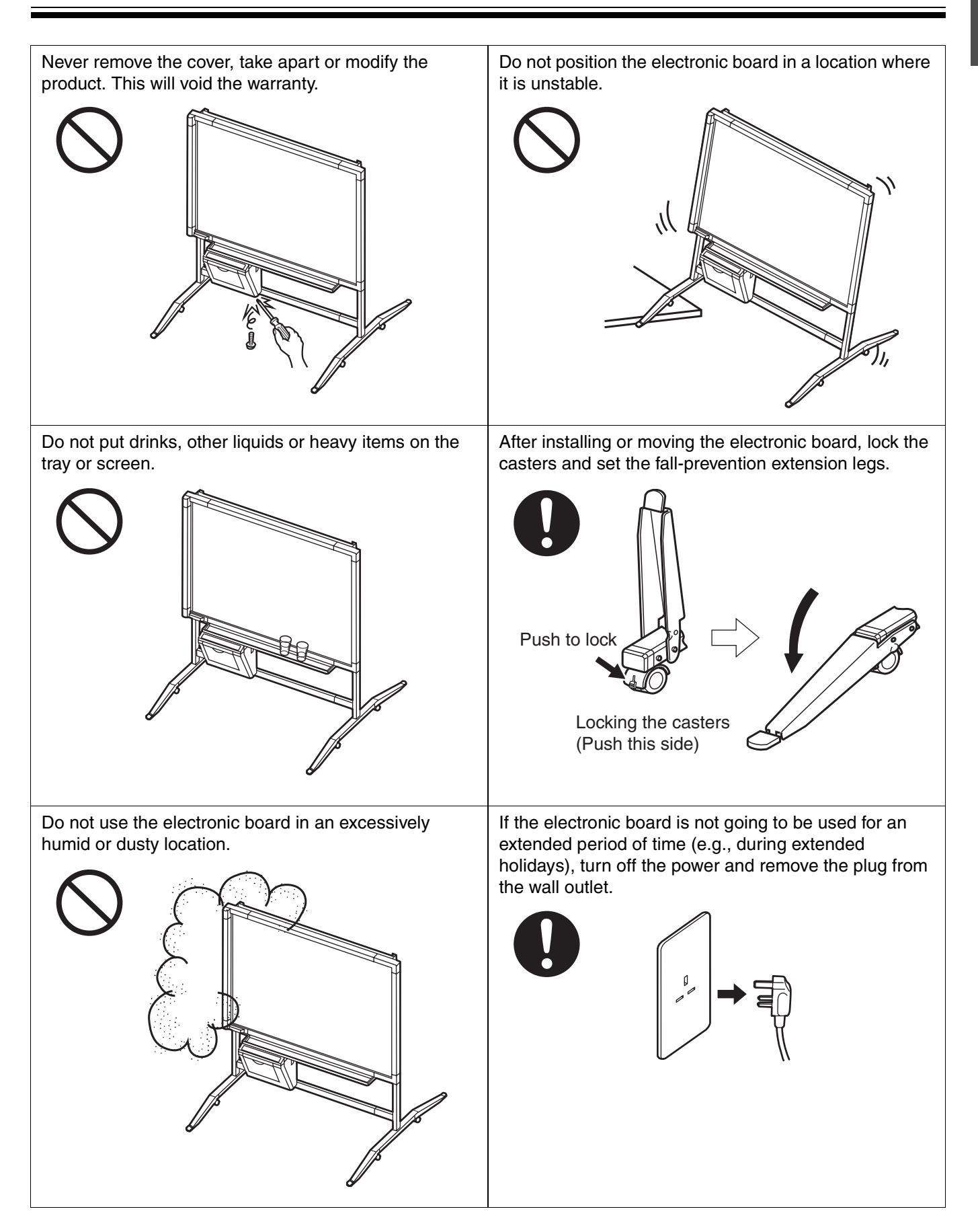

# **Precautions**

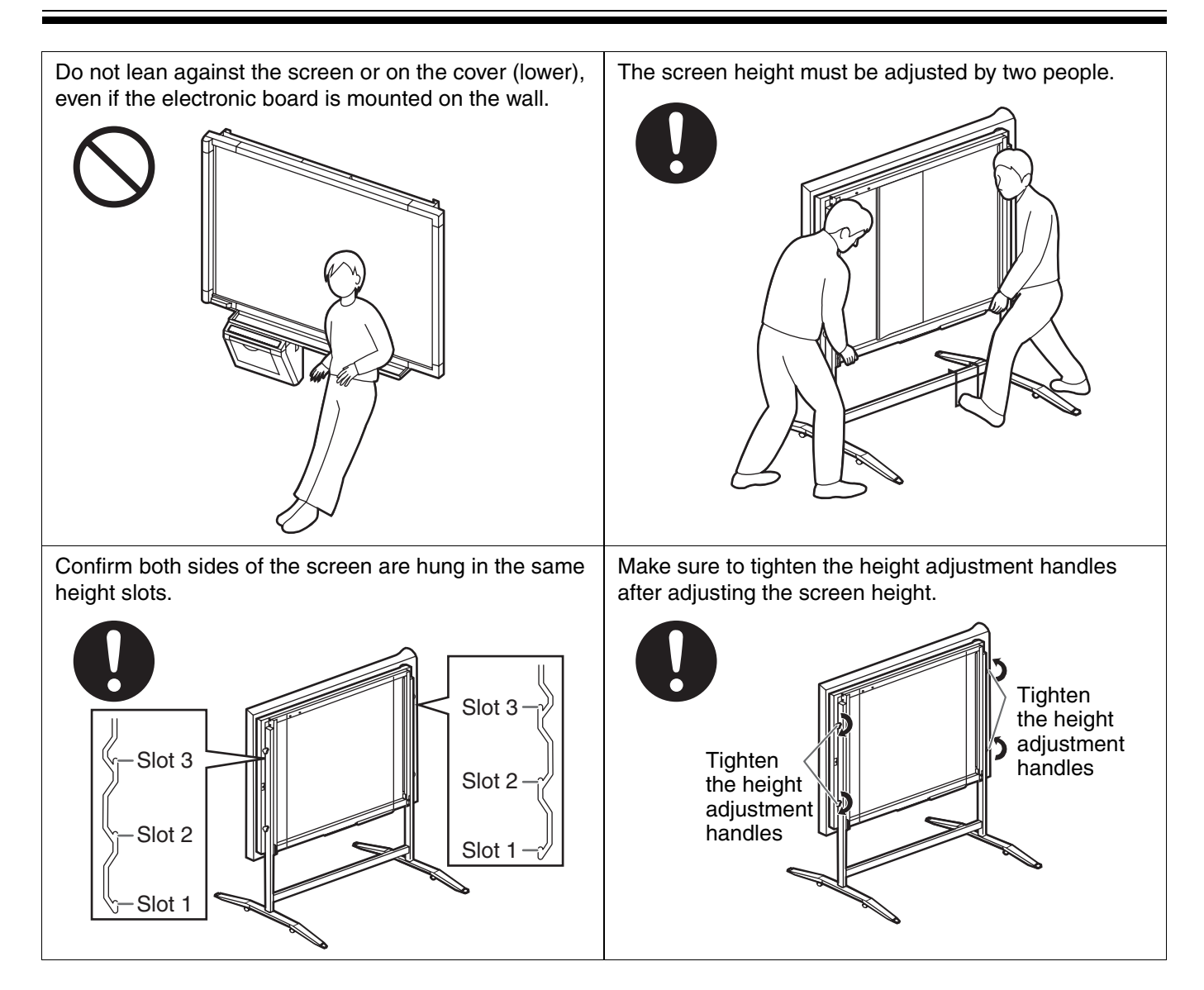

### <span id="page-5-0"></span>■ **CD-ROM**

To prevent the CD-ROMs from accidental damages:

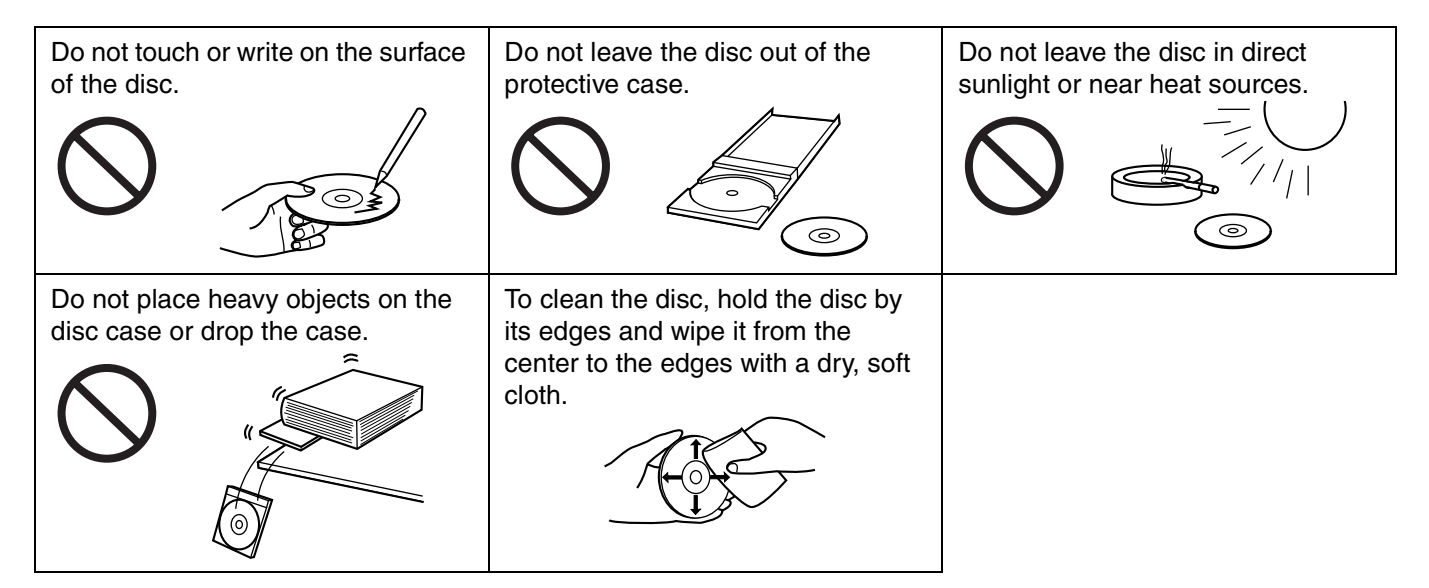

# **Precautions**

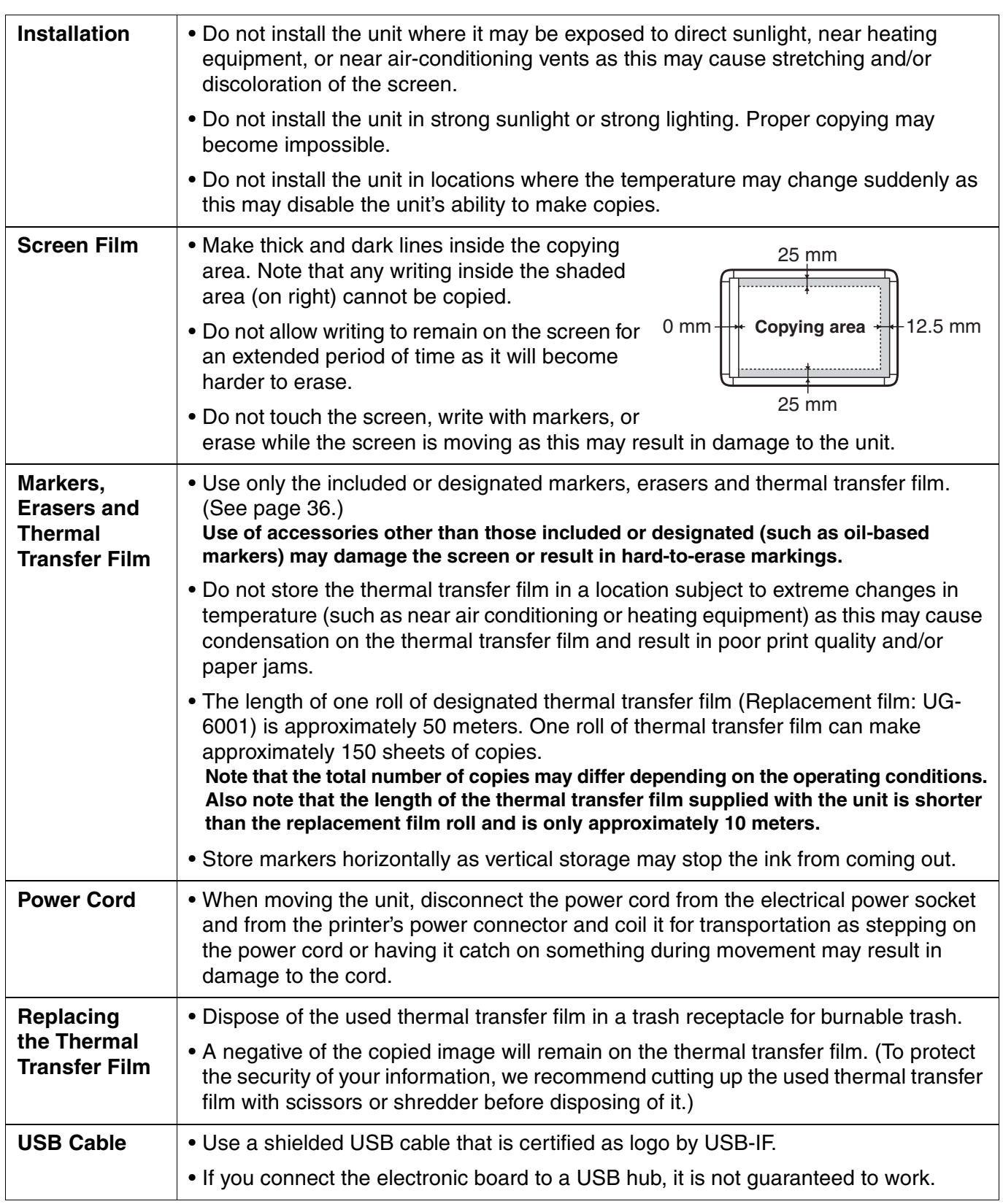

# <span id="page-7-0"></span>**Part Names and Functions**

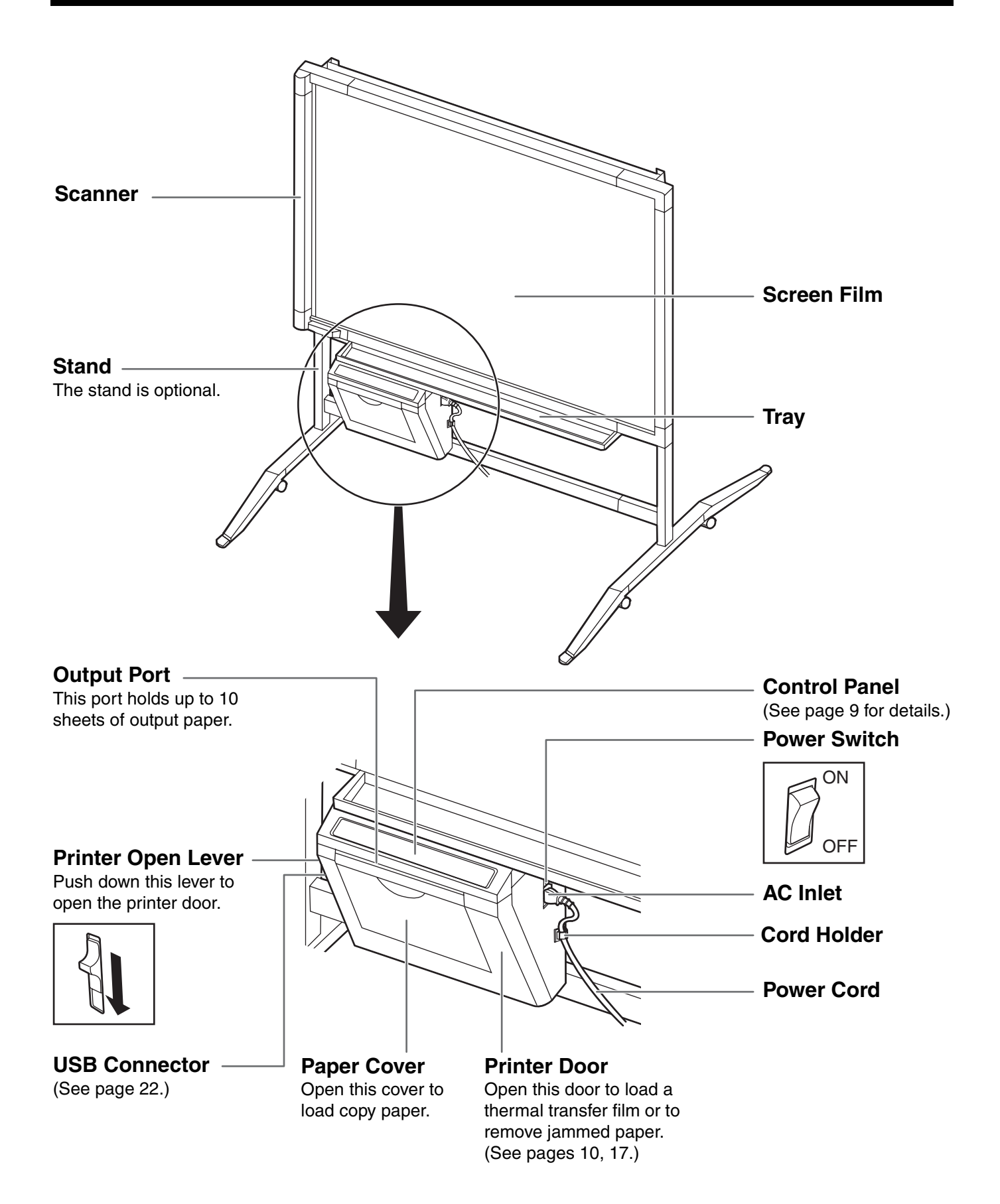

### <span id="page-8-1"></span><span id="page-8-0"></span>■ **Control panel**

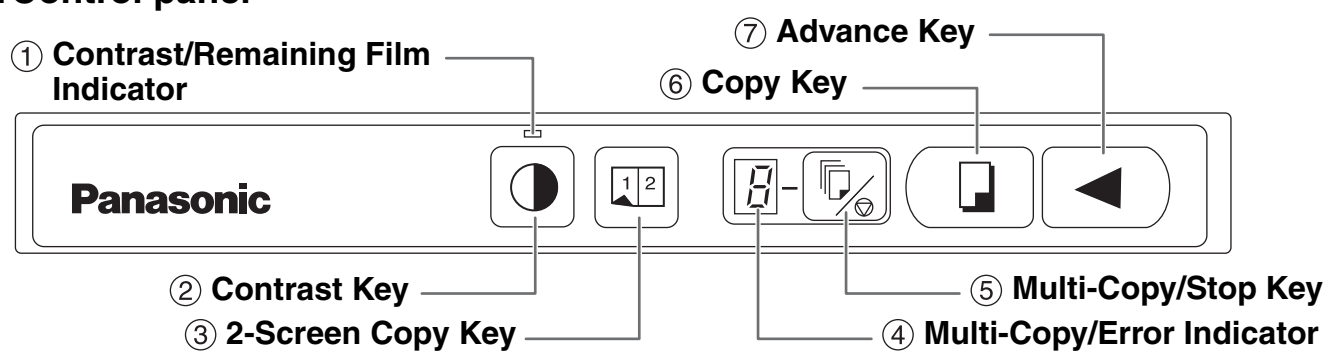

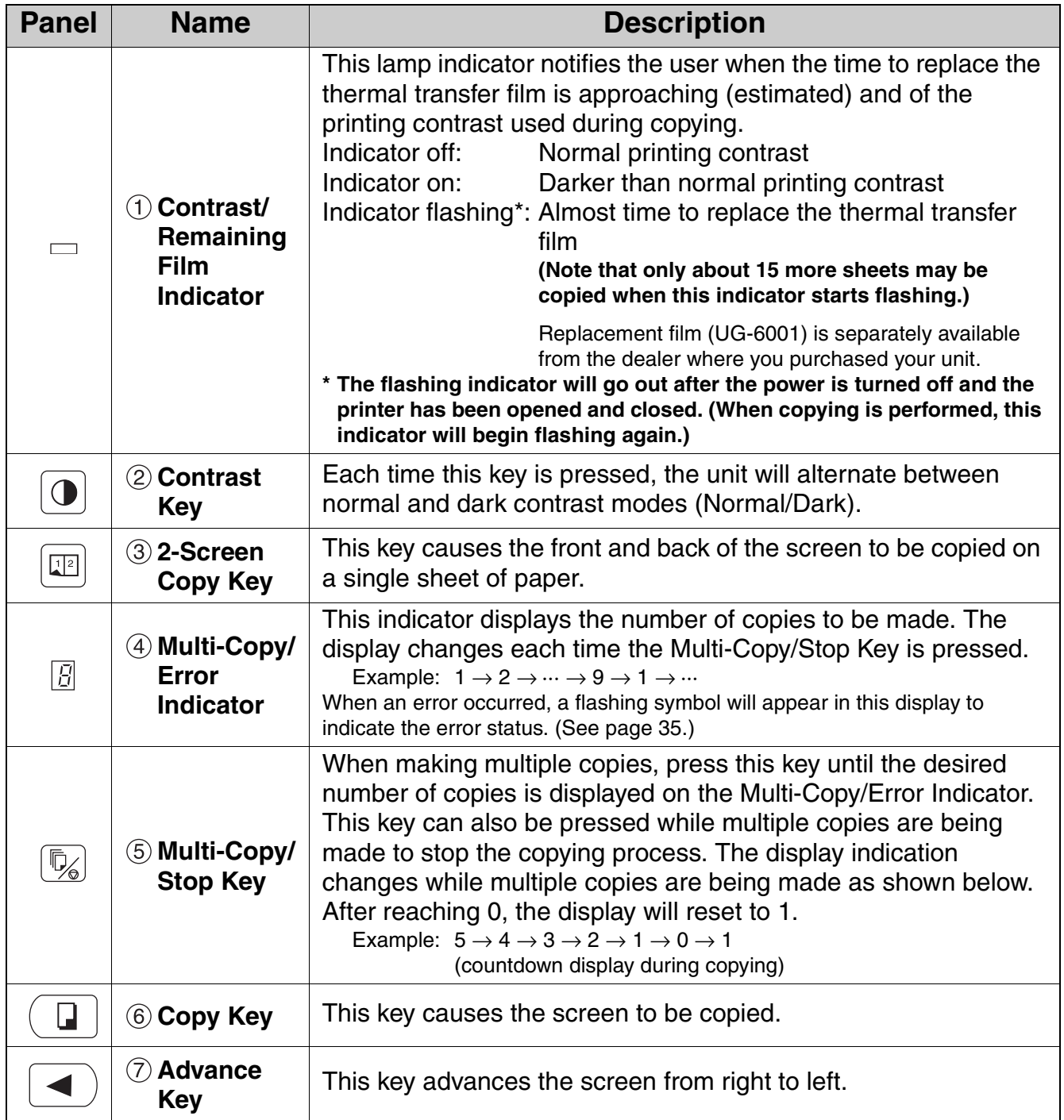

<span id="page-9-1"></span><span id="page-9-0"></span>Install the thermal transfer film in the printer.

![](_page_9_Picture_2.jpeg)

Set the power switch to on ( **I**).

• "  $\cdot$  " will flash on the Multi-Copy/Error Indicator when **the thermal transfer film has run out.**

Push down the printer open lever and open the printer door. printer door.

<span id="page-9-2"></span>

![](_page_9_Figure_7.jpeg)

Printer door

- 1) Set the thermal transfer film, with the blue gear in front, on the right.
- 2) Insert the blue shaft into the front left hole.

![](_page_9_Figure_11.jpeg)

<span id="page-10-1"></span><span id="page-10-0"></span>![](_page_10_Picture_2.jpeg)

# <span id="page-11-1"></span><span id="page-11-0"></span>**Loading Copy Paper**

It is possible to load up to 40 sheets of A4 (Letter\*) size copy paper (assuming a paper weight of 80  $g/m^2$ ). Note that only A4 (Letter\*) size paper may be used.

When the unit is first used or when " $F$ " flashes on the Multi-Copy/Error Indicator to indicate that the unit is out of paper, load copy paper as described below.

\* Letter size is for U.S.A. and Canada models.

# **Notes on Loading Copy Paper**

Follow the guidelines below to ensure smooth and accurate printing by the unit.

- Only use A4 (Letter) size copy paper having a weight of 60 to 90  $g/m^2$  as the copy paper for this unit.
- Do not simultaneously load paper of varying type and thickness as this may result in paper jams.
- Before adding copy paper, be sure to remove all the copy paper remaining inside the unit's paper cover. (Note that copy paper will slightly resist being removed, but may be pulled out without problems.)

After removing the copy paper, stack the removed paper together with the new paper, fan it thoroughly, square it and reload.

#### **DO NOT USE THE FOLLOWING TYPES OF PAPER**

- Extremely smooth or glossy paper
- Coated paper
- Thermal paper
- Paper that is printed on one side
- Wrinkled paper, creased paper, etc.

![](_page_11_Figure_16.jpeg)

Set the power switch to on  $(1)$ .

• "  $P$  " will flash on the Multi-Copy/Error Indicator when **copy paper has run out.**

![](_page_11_Picture_19.jpeg)

![](_page_11_Figure_20.jpeg)

 $2 \sqrt{2 \sqrt{2 \cdot 2 \cdot 2}}$  Pull the paper cover forward as shown in the left figure.

![](_page_12_Figure_2.jpeg)

 $3 \sqrt{3}$  To prevent paper jams such as those caused by multiple sheets feeding at once, fan the paper thoroughly, square it, align it with the guide inside, and insert as far as it will go.

# **Notes**

- **Only use A4 (Letter**\***) size copying paper having a weight of 60 to 90 g/m2 as the copy paper for this unit.**
	- \* Letter size is for U.S.A. and Canada models.
- **Do not stack more copy paper in the unit than the maximum paper limit indicated by the guide (see figure to the left) as this may result in paper jams. (Note that the unit can hold about 40 sheets of paper having a weight of 80 g/m2.)**

![](_page_12_Picture_8.jpeg)

# **Notes**

- **Close the paper cover, or the unit will not work properly.**
- **The paper cover should be closed to make copies properly. Confirm the both latches are locked.**

# <span id="page-13-0"></span>**Making Copies**

This section describes how to copy text and illustrations drawn on the screen.

![](_page_13_Picture_2.jpeg)

 $2$  Press the Copy Key  $\boxed{a}$ . Output paper

Set the power switch to on ( **I** ).<br>  $\begin{array}{|c|c|} \hline \hline \end{array}$  . "  $\begin{array}{|c|c|} \hline \end{array}$  will light on the Multi-Copy/E **• " " will light on the Multi-Copy/Error Indicator to indicate that the unit is ready to copy.**

- **Text and illustrations on the screen will be copied and copies emerge from the output port.**
- **The output port can hold up to 10 sheets of copy paper. (Note that exceeding the output port's capacity may result in paper jams.)**
- **For details on making multiple copies, 2-screen copies and so on, see page [15.](#page-14-0)**

# **Notes**

- **Do not use paper that has been copied on one side by this printer as copy paper in this unit or in any other copiers or printers as this may result in dirty rollers, degradation of printing quality, paper jams, and streaks and smudges on output paper.**
- **Do not write on the output paper from this unit with the printed side down. The ink on the printed side will be copied on the surface underneath the output paper.**
- **Text or images in shades of yellow will not copy.**

# <span id="page-14-0"></span>■ **Copy types and procedures**

![](_page_14_Picture_135.jpeg)

3M® is a registered trademark of 3M Corporation.

<span id="page-15-1"></span><span id="page-15-0"></span>The unit is capable of producing about 15 more copies when the Contrast/Remaining Film Indicator begins to flash. The unit has run out of thermal transfer film and can no longer make copies when the Multi-Copy/Error Indicator flashes "  $\cdot$ ". Separately available replacement film (UG-6001) may be purchased from the dealer where you purchased the unit. Thermal transfer film is replaced as follows.

### **Notes on Replacing Thermal Transfer Film**

- Only use the designated product (UG-6001) from Panasonic as the replacement film. (Note that using another type of replacement film may result in degraded printing quality or damage to the unit.)
- Thermal transfer film is disposable. Dispose of used thermal transfer film as **"**burnable**"** or **"**nonrecyclable**"** rubbish.
- A negative of the copied image will remain on the thermal transfer film. To protect the security of your information, we recommend cutting up the used thermal transfer film with scissors or shredder before disposing of it.

![](_page_15_Picture_6.jpeg)

Push down the printer open lever to open the printer door, and remove the used film.

Refer to steps 3 and 4 in the section of "Installing" the Thermal Transfer Film" on pages [10,](#page-9-2) [11.](#page-10-0)

![](_page_15_Picture_10.jpeg)

- If "  $\cdot$  " is still flashing after closing the printer door, **make sure that the thermal transfer film has been installed properly and tightened.**
- **The printer door should be closed to make copies properly. Confirm both latches are locked.**

# <span id="page-16-1"></span><span id="page-16-0"></span>**Paper Jams**

Remove paper jams by the following procedure when copy paper does not come out of the output port or when " <sup>"</sup> flashes on the Multi-Copy/Error Indicator.

![](_page_16_Picture_3.jpeg)

Push down the printer open lever to open the printer door.

**2** Remove the thermal transfer film with both hands.

![](_page_16_Picture_7.jpeg)

Remove the jammed paper.

- Install the thermal transfer film.<br>
Refer to steps 3 and 4 in the section of "Installing the **Thermal Transfer Film" on pages [10](#page-9-2), [11.](#page-10-0)**
	- " i' " flashing on the Multi-Copy/Error Indicator will go **out.**

![](_page_17_Picture_5.jpeg)

- If "  $\cdot$  " is still flashing after closing the printer door, **make sure that the thermal transfer film has been installed properly and tightened.**
- **The printer door should be closed to make copies properly. Confirm both latches are locked.**

If the flashing "  $\mu$ " does not go out after the foregoing procedure has been performed; this may indicate that the paper feeder is not functioning properly.

Reload the copy paper by following the steps given below.

![](_page_17_Picture_10.jpeg)

![](_page_17_Picture_12.jpeg)

**2** Open the paper cover and remove all the copy paper remaining inside the unit's paper cover.

![](_page_17_Picture_14.jpeg)

**• The copy paper will slightly resist being removed, but may be pulled out without problems.**

![](_page_18_Figure_2.jpeg)

 $3 \sqrt{3}$ multiple sheets feeding at once, fan the paper thoroughly, square it, align it with the guide inside, and insert as far as it will go.

# **Note**

**• Do not stack more copy paper in the unit than the maximum paper limit indicated by the guide (see figure to the left) as this may result in paper jams. (Note that the unit can hold about 40 sheets of paper having a weight of 80 g/m2.)**

![](_page_18_Picture_6.jpeg)

![](_page_18_Picture_8.jpeg)

- **Close the paper cover, or the unit will not work properly.**
- **The paper cover should be closed to make copies properly. Confirm the both latches are locked.**

![](_page_18_Figure_11.jpeg)

![](_page_18_Picture_12.jpeg)

<span id="page-19-0"></span>The screen can be adjusted at 3 levels except for the lowest level. The lowest level of the board attachment frame is designed for installation of the screen, so the printer cannot be attached at this level. Adjust the level of the screen unit as follows.

Please lock the casters when you adjust the screen height. (Refer to page [5.](#page-4-1))

![](_page_19_Picture_3.jpeg)

# **Screen Height Adjustment**

![](_page_20_Picture_2.jpeg)

# <span id="page-21-0"></span>**Computer Interfacing**

- Panasonic Document Management System (hereafter Panasonic-DMS) uses the TWAIN driver to scan images drawn on the screen.
- The Panasonic-DMS has a capability of managing documents (image files).
- The printer driver allows the printer to print documents from your computer.

## <span id="page-21-1"></span>■ System requirements

![](_page_21_Picture_208.jpeg)

\* The computer interfacing function of the UB-5315/UB-5815 is not available in Windows NT® 4.0.

\* If you connect the electronic board to a USB hub, it is not guaranteed to work.

\* Please note that if more than one Panasonic electronic boards are connected in a USB tree, only one of those electronic boards will perform the computer interfacing.

### <span id="page-21-2"></span>■ **Contents of CD-ROM**

The provided CD-ROM includes the following items.

- USB driver
- Printer driver
- Panasonic-DMS software
- TWAIN driver
- View Manuals
- <span id="page-21-4"></span>• Adobe® Acrobat® Reader

### <span id="page-21-3"></span>■ **Connecting the unit to a computer**

Power on the electronic board, and connect the unit and your computer with a USB cable.

#### Caution:

\* Use a shielded USB cable that is certified as logo by USB-IF.

![](_page_21_Figure_21.jpeg)

To your computer

When you connect the unit for the first time, install the USB and Printer driver to your computer.

- Windows 98  $\rightarrow$  Page [23](#page-22-1)
- Windows Me → Pag[e 24](#page-23-0)
- Windows 2000  $\rightarrow$  Pag[e 26](#page-25-0)
- Windows  $XP \rightarrow Page 27$  $XP \rightarrow Page 27$
- \* When using Windows 98 or Windows Me, a floppy disk or CD-ROM for installing the operating system will also be necessary. (See page [25](#page-24-0).)

# <span id="page-22-2"></span><span id="page-22-0"></span>■ **Installing the driver and software Installing the USB and Printer driver**

# <span id="page-22-1"></span>**Windows 98**

- **1** Power on your computer and start Windows.
- **2** Power on the electronic board, and connect the unit and your computer with a USB cable.
- **3** When **"USB Composite Device"** is detected, click the **[Next]** button.
- **4** Click on the **"Search for the best driver for your device. (Recommended)."** check button and click the **[Next]** button.
- **5** Insert the CD-ROM into the CD-ROM drive. When the Setup window appears, click the  $\mathbb{X}$  (close button) to close it.
- **6** Select the **"Specify a location:"** only, then specify **"D** (CD-ROM drive letter)**: \UB-5xxx\UsbDrv\Win98-Me"** in the text box, and click the **[Next]** button.
	- **Do not select the CD-ROM drive. It may cause installing a wrong USB driver.**

![](_page_22_Picture_11.jpeg)

- **7** When the driver is found, click the **[Next]** button.
- **8** When the installation of **"USB Composite Device"** driver is completed, click the **[Finish]** button.
- **9** When **"Unknown Device"**\*\* is detected, click the **[Next]** button.
- **10** Click on the **"Search for the best driver for your device. (Recommended)."** check button and click the **[Next]** button.
- **11** Confirm that the **"Specify a location:"** is the same as step 6, click the **[Next]** button.
- **12** When the driver is found, click the **[Next]** button.
- **13** When the installation of **"USB Printing Support"** is completed, click the **[Finish]** button.
- **14** When **"Unknown Device"**\*\* is detected again, repeat steps 9 to 13 to install **"Panaboard-UB5 USB Device Driver"**.
- **15** When **"PanasonicPanaboard-UB5 USB Printer (A4/Letter)**\***"** is detected, click the **[Next]** button.
- **16** Click on the **"Search for the best driver for your device. (Recommended)."** check button and click the **[Next]** button.
- **17** Confirm that the **"Specify a location:"** is the same as step 6, click the **[Next]** button.
- **18** When the driver is found, click the **[Next]** button.
- **19** Follow the on-screen instructions when the **"Add Printer Wizard"** executes.
- **20** When the installation of **"Panaboard-UB5 USB Printer (A4/Letter)**\***"** driver is completed, click the **[Finish]** button.
- \* A4 or Letter changes with the models.
- \*\* In the case of Windows 98 Second Edition, "Panaboard-UB5 USB Device" is detected.
- A floppy disk or CD-ROM for installing the operating system will also be necessary. (See page [25](#page-24-0).)

#### <span id="page-23-0"></span>**Windows Me**

- **1** Power on your computer and start Windows.
- **2** Power on the electronic board, and connect the unit and your computer with a USB cable.
- **3** When **"Panaboard-UB5 USB Device"** is detected, click on the **"Specify the location of the driver (Advanced)"**  check button and click the **[Next]** button.

**4** Insert the CD-ROM into the CD-ROM drive. When the Setup window appears, click the  $\boxtimes$  (close button) to close it.

**5** Select the **"Specify a location:"** only, then specify **"D** (CD-ROM drive letter)**: \UB-5xxx\UsbDrv\Win98-Me"** in the text box, and click the **[Next]** button.

**• Do not select the CD-ROM drive. It may cause installing a wrong USB driver.**

![](_page_23_Picture_8.jpeg)

- **6** When the driver is found, click the **[Next]** button.
- **7** When the installation of **"Panaboard-UB5 USB Device Driver"** is completed, click the **[Finish]** button.
- **8** When **"Panaboard-UB5 USB Printer"** is detected, click on the **"Specify the location of the driver (Advanced)"** check button and click the **[Next]** button.
- **9** Confirm that the **"Specify a location:"** is the same as step 5, click the **[Next]** button.
- **10** When the driver is found, click the **[Next]** button.
- **11** When the installation of **"USB Printing Support"** is completed, click the **[Finish]** button.
- **12** When **"PanasonicPanaboard-UB5 USB Printer (A4/Letter)**\***"** is detected, click on the **"Specify the location of the driver (Advanced)"** check button and click the **[Next]** button.
- **13** Confirm that the **"Specify a location:"** is the same as step 5, click the **[Next]** button.
- **14** When the driver is found, click the **[Next]** button.
- **15** Follow the on-screen instructions when the **"Add Printer Wizard"** executes.
- **16** When the installation of **"Panaboard-UB5 USB Printer (A4/Letter)**\***"** driver is completed, click the **[Finish]** button.
- \* A4 or Letter changes with the models.
- A floppy disk or CD-ROM for installing the operating system will also be necessary. (See page [25](#page-24-0).)

# **Note**

#### <span id="page-24-0"></span>**Special Note for Windows 98/Me**

If your computer had Windows 98/Me pre-installed and the original Windows 98/Me CD-ROM or diskettes were not included. In this situation, please try to locate the necessary files by following the methods described below or refer to your computer's User's Guide for more details.

#### **Method-1:**

#### **Specify the Windows 98/Me backup file location in the hard disk of your computer.**

Generally, the Windows 98/Me backup files are located in the "WINDOWS\OPTIONS\CABS" folder. Type "C:\WINDOWS\OPTIONS\CABS" in the [Copy files from:] box on the "Copying Files..." dialog box, where "C:" is your Windows 98/Me boot drive and then click the [OK] button.

If the necessary files are found, the installation will proceed.

Otherwise, click the [Details...] button, a dialog box appears as shown below including the cabinet file name (\*.CAB listed under the Description File) that contains the necessary file.

![](_page_24_Picture_10.jpeg)

In this example, the cabinet file name is "DRIVER20.CAB". (Note that the cabinet file name may vary depending on your computer.)

To search for the file in your computer

- **1** Click the **[Start]** button on the Task Bar and then click on **[Find]**–**[Files or Folders...]** (Windows 98) or **[Search]**– **[For Files or Folders...]** (Windows Me).
- **2** A dialog box appears prompting for a file name to be searched, type **"DRIVER\*.CAB"** in the **[Named:]** (Windows 98) or **[Search for files or folders named:]** (Windows Me) box, choose **"C:"** in the **[Look in:]** box and check the box for **[Include subfolders]** (only for Windows 98).
- **3** Click the **[Find Now]** (Windows 98) or **[Search Now]** (Windows Me) button. When the cabinet file is found, make a note of the folder name where the file is located.
- **4** Return to the **"Copying Files..."** dialog box and type the folder name in the **[Copy files from:]** box. For example, type **"C:\WINDOWS\OPTIONS\CABS"**. Then click the **[OK]** button.

#### **Method-2:**

#### **Create the Windows 98/Me backup diskettes and then specify the diskettes.**

Depending on the computer, there is usually a tool from the manufacturer to create the Windows 98/Me backup diskettes in a Windows 98/Me pre-installed system. Please refer to your PC's User's Guide for more details on this tool.

Create the Window 98/Me backup diskettes by using this tool, and then install the USB and Printer driver by following the procedures from Step 1.

#### <span id="page-25-0"></span>**Windows 2000**

- **1** Power on your computer and start Windows.
	- **Log on as an administrator.**
- **2** Power on the electronic board, and connect the unit and your computer with a USB cable.
- **3** When **"Welcome to the Found New Hardware Wizard"** dialog box appears, click the **[Next]** button.
- **4** When **"Panaboard-UB5 USB Device"** is detected, click on the **"Search for a suitable driver for my device (Recommended)"** check button and click the **[Next]** button.
- **5** Insert the CD-ROM into the CD-ROM drive. When the Setup window appears, click the  $\boxtimes$  (close button) to close it.
- **6** Select the **"Specify a location"** only, then click the **[Next]** button.
	- **Do not select the CD-ROM drive. It may cause installing a wrong USB driver.**

![](_page_25_Picture_10.jpeg)

- **7** Specify **"E** (CD-ROM drive letter)**: \UB-5xxx\UsbDrv\Win2K-XP"** in the text box, and click the **[OK]** button.
- **8** When the driver is found, click the **[Next]** button.
- **9** Although **"Digital Signature Not Found"** dialog box appears, click the **[Yes]** button to continue the installation.
- **10** When the installation of **"Panaboard-UB5 USB Device Driver"** is completed, click the **[Finish]** button.
- **11** When **"Welcome to the Found New Hardware Wizard"** dialog box appears again, click the **[Next]** button.
- **12** When **"Unknown"** is detected, click on the **"Search for a suitable driver for my device (recommended)"** check button and click the **[Next]** button.
- **13** Select the **"Specify a location"** only, then click the **[Next]** button.
	- **Do not select the CD-ROM drive. It may cause installing a wrong USB driver.**
- **14** Confirm that the **"Copy manufacturer's files from:"** is the same as step 7, click the **[OK]** button.
- **15** When the driver is found, click the **[Next]** button.
- **16** Although **"Digital Signature Not Found"** dialog box appears, click the **[Yes]** button to continue the installation.
- **17** When the installation of **"Panaboard-UB5 USB Printer (A4/Letter)**\***"** driver is completed, click the **[Finish]** button.
- The standard printer name is "Panaboard-UB5 USB Printer (A4/Letter)\*".
- \* A4 or Letter changes with the models.

# **Computer Interfacing**

#### <span id="page-26-0"></span>**Windows XP**

- **1** Power on your computer and start Windows.
	- **Log on as an administrator.**
- **2** Power on the electronic board, and connect the unit and your computer with a USB cable.
- **3** When **"Panaboard-UB5 USB Device"** is detected, click on the **"Install from a list or specific location (Advanced)"** check button and click the **[Next]** button.
- **4** Insert the CD-ROM into the CD-ROM drive. When the Setup window appears, click the  $\boxtimes$  (close button) to close it.
- **5** Select the **"Include this location in the search:"** only, then specify **"E** (CD-ROM drive letter)**: \UB-5xxx\UsbDrv\Win2K-XP"** in the text box, and click the **[Next]** button.
	- **Do not select the CD-ROM drive. It may cause installing a wrong USB driver.**

![](_page_26_Picture_10.jpeg)

- **6** Although the **"Hardware Installation"** dialog box appears, click the **[Continue Anyway]** button to continue the installation.
- **7** When the installation of **"Panaboard-UB5 USB Device Driver"** is completed, click the **[Finish]** button.
- **8** When **"Panasonic Panaboard-UB5 USB Printer (A4/Letter)**\***"** is detected, click on the **"Install from a list or specific location (Advanced)"** check button and click the **[Next]** button.
- **9** Confirm that the **"Include this location in the search:"** is the same as step 5, click the **[Next]** button.
- **10** Although the **"Hardware Installation"** dialog box appears, click the **[Continue Anyway]** button to continue the installation.
- **11** When the installation of **"Panaboard-UB5 USB Printer (A4/Letter)**\***"** driver is completed, click the **[Finish]** button.

![](_page_26_Picture_17.jpeg)

- The standard printer name is "Panaboard-UB5 USB Printer (A4/Letter)\*".
- <span id="page-26-1"></span>\* A4 or Letter changes with the models.

#### **Installing Panasonic-DMS software and TWAIN driver**

When an old version of Panasonic-DMS is already installed, remove it and install the new version of the software in the same folder.

- **1** Power on your computer and start Windows.
	- **Log on as an administrator for Windows 2000 or Windows XP.**
- **2** Insert the CD-ROM into the CD-ROM drive. The Setup window will appear automatically.
	- **Depending on the operating system or the settings that you are using, the Setup window may not appear automatically. In such a case, execute "menu.exe" in the CD-ROM from the Explorer.**
- **3** Click on the desired language.
	- **Even when French, Spanish or Italian is chosen, the TWAIN driver of the English version is installed.**

![](_page_27_Picture_9.jpeg)

- **4** When **"Welcome"** dialog box appear, click the **[Next]** button.
- **5** Click the **[Panasonic-DMS]** button.
	- **Click [Adobe Acrobat Reader 5.0] to install the Acrobat Reader. To read the operating instructions, the Acrobat Reader must be installed in your computer.**

![](_page_27_Picture_13.jpeg)

**6** Click the **[Install Panasonic-DMS Software]** button.

![](_page_27_Picture_247.jpeg)

- **7** Enter the installation destination and click the **[Next]** button.
- **8** Enter the data folder and click the **[Next]** button.
- **9** Select **"UB-5xxx"** and click the **[>>]** button. Select and add other products that use Panasonic-DMS software. Then, click the **[Next]** button.

![](_page_27_Picture_248.jpeg)

- **10** When **"Select Setup Type"** dialog box appear, click the **[Typical]** button.
- **11** Enter the program folder name and click the **[Next]** button.
- **12** When the setup process is completed and a message is displayed prompting you to restart your computer, restart Windows.
	- **Log on as an administrator for Windows 2000 or Windows XP.**
	- **About the Document Manager, refer to the Document Manager System operating instructions in the CD-ROM.**

# **Computer Interfacing**

# <span id="page-28-0"></span>■ **Removing the driver and software**

#### **Removing Panasonic-DMS software and TWAIN driver**

If you need to remove the Panasonic-DMS software and TWAIN driver, perform the following steps.

- **1** Power on your computer and start **Windows** 
	- **Log on as an administrator for Windows 2000 or Windows XP.**
- **2** Click **[Start]**, move the pointer to **[Programs]**–**[Panasonic]**–**[Panasonic Document Management System]**– **[Uninstall]**. (For Windows XP, [All Programs] instead of [Programs].)
- **3** Select the **[Remove]** check button and click the **[Next]** button.
- **4** Follow the instructions on the screen.
- **5** After uninstalling, restart your computer.

### <span id="page-28-1"></span>■ **Scanning**

You can scan images on the screen to your computer by operating Panasonic-DMS.

- **1** Click **[Start]**, move the pointer to **[Programs]**–**[Panasonic]**–**[Panasonic Document Management System]**– **[Document Manager]**. (For Windows XP, [All Programs] instead of [Programs].)
	- **The Panasonic-DMS software runs.**
- **2** Click the **[File]** menu, then click **[Select Source...]**.
- **3** Select **[Panaboard-UB5 USB TWAIN Driver]** and click the **[Select]** button.
- **4** Click the **[File]** menu, then click **[Acquire Image...]**, or click the  $\ge$  (scanner) icon on the Toolbar.
	- **The Panaboard Operation Panel will appear.**

![](_page_28_Picture_19.jpeg)

# **Note**

- **When the Panaboard Operation Panel is not displayed, check the USB cable connection or the condition of the electronic board.**
- **5** Click the **F** (Scan) button or the **E** (2-Screen Scan) button.
	- **Scanning starts and the scanned image will be displayed on the screen of the computer. It is also possible to start scanning using the Copy Key or 2-Screen Copy Key on the electronic board.**
- **6** Click **[Close]** on the Panaboard Operation Panel to finish scanning.
	- **About the Document Manager, refer to the Document Manager System operating instructions in the CD-ROM.**

# **Note**

**• Dragging the Panaboard Operation Panel or activating other software programs may cause scanning troubles.**

### <span id="page-29-0"></span>■ **Panaboard Operation Panel**

It is possible to perform the same operations as with the electronic board control panel (page [9](#page-8-1)) from the following Panaboard Operation buttons.

Note: While the Panaboard Operation Panel is displayed, the Copy Key and 2-Screen Copy Key on the electronic board control panel are used for scanning images into the computer.

![](_page_29_Picture_208.jpeg)

English

# **Computer Interfacing**

### **Status Box**

The status box displays the status of the TWAIN driver and the electronic board.

![](_page_30_Picture_213.jpeg)

#### **About Button**

Click to display information about the TWAIN driver.

#### **Close Button**

Click to close the Panaboard Operation Panel.

### <span id="page-30-0"></span>■ **Printing**

To print documents from the computer to the printer, select the Print menu of the application software and select the printer name set when installing.

The standard printer name is "Panaboard-UB5 USB Printer (A4/Letter)\*".

\* A4 or Letter changes with the models.

# **Notes**

**• The Multi-Copy/Error Indicator flashes when printing.**

**After printing, all the panel keys are disabled until the Multi-Copy/Error Indicator lights.**

- **When the operation panel of the TWAIN driver is displayed, printing is not available.**
- **You cannot stop printing after printing starts. Do not attempt to stop printing.**
- **Do not turn off the power of the electronic board or unplug the USB cable before printing finishes. It may cause the computer operation to become unstable.**
- **A maximum 9 copies are available.**
- **The output port can hold up to 10 sheets of copied paper. (Note that exceeding the output port's capacity may result in paper jams.)**
- **The Contrast Key is not effective for adjusting the contrast of print.**
- **When printing almost black pages continuously uniform color density and light line streaks may appear. In such a case, try again after waiting a while.**
- **When the unit falls in abnormal condition during printing, printing jobs (jobs in the spooler) may be lost. In such a case, print again.**

<span id="page-31-0"></span>**Always turn off the power switch and unplug the power plug when cleaning outside and inside the unit.**

# <span id="page-31-1"></span>■ **Cleaning the screen and the unit**

![](_page_31_Picture_3.jpeg)

Gently wipe the screen film and unit with a waterdampened cloth that has been thoroughly wrung.

- **Use a kitchen cleaner diluted with water for hard-toclean stains.**
- **If you accidentally write on the board with an oil-based marker, wipe with a small amount of ethyl alcohol.**

### **Notes**

- **Do not use thinner, benzine or cleaners containing abrasives as this may result in discoloration.**
- **Do not wipe the screen film with a dry cloth as this may generate a static charge.**

### <span id="page-31-2"></span>■ **Caring for the eraser**

![](_page_31_Picture_11.jpeg)

When the erasing surface of the eraser becomes dirty, hold down the sheet under the top sheet with your finger and peel off the dirty sheet by pulling in the direction of the arrow.

![](_page_31_Picture_13.jpeg)

**• When the eraser becomes thin, make sure that the corners of the eraser do not strike the screen during erasing as this may damage the screen.**

# <span id="page-31-3"></span>■ **Cleaning the printer head, platen roller and pick-up roller**

If black streaks appear on the copy, clean the printer head and the platen roller. If paper jams occur frequently, clean the pick-up roller.

![](_page_31_Picture_17.jpeg)

Push down the printer open lever and open the printer door.

![](_page_32_Picture_1.jpeg)

#### **Clean the Printer Head**

Dampen the tip of a cotton swab in ethyl alcohol and gently wipe the printer head.

![](_page_32_Picture_4.jpeg)

**• Never touch the printer head or the surrounding area with your hands as this may disable copying.**

![](_page_32_Picture_6.jpeg)

![](_page_32_Picture_7.jpeg)

#### **Clean the Platen Roller and the Pick-up Roller**

Remove the thermal transfer film with both hands and carefully wipe any dirt or stains off the platen roller and pick-up roller.

- **For details on removing the thermal transfer film, see page [16.](#page-15-1)**
- **Dampen a soft cloth with neutral kitchen cleaner diluted in water, wring the cloth thoroughly, and wipe the entire surface of the rollers while rotating them. If this does not remove all dirt, wipe with a cloth dampened with ethyl alcohol.**

![](_page_32_Picture_12.jpeg)

Install the thermal transfer film in its original position and close the printer door.

- **For details on installing the thermal transfer film, see pages [10](#page-9-1), 11.**
- **Close the printer door firmly until a click is heard.**

# **Note**

• If "  $\tau$  " is displayed on the Multi-Copy/Error Indicator **when the power is turned on, this indicates that the thermal transfer film has not been installed properly or that there is slack in the thermal transfer film. Check the condition of the thermal transfer film and for slack in the thermal transfer film.**

# <span id="page-33-0"></span>**Troubleshooting**

Treat problems according to the information given in the table below. If problems still persist, call your dealer for service.

![](_page_33_Picture_255.jpeg)

### <span id="page-34-1"></span><span id="page-34-0"></span>■ **Meanings of error codes**

The following table describes the meaning of each of the symbols which may flash in the Multi-Copy/Error Indicator.

![](_page_34_Picture_144.jpeg)

If other indications such as "  $\eta$  " appear, call your dealer.

# <span id="page-35-0"></span>**Specifications**

![](_page_35_Picture_200.jpeg)

# <span id="page-35-2"></span><span id="page-35-1"></span>■ Option and Separately available

![](_page_35_Picture_201.jpeg)

\*1 Letter size is for U.S.A. and Canada models.